**ООО «Контроль. Измерение. Диагностика.»** 

# **НИЗКОЧАСТОТНЫЙ АКУСТИЧЕСКИЙ ДЕФЕКТОСКОП АД-701**

# **РУКОВОДСТВО ПО ЭКСПЛУАТАЦИИ РЭ-4276-006-52736667-05**

Москва 2005

# СОДЕРЖАНИЕ

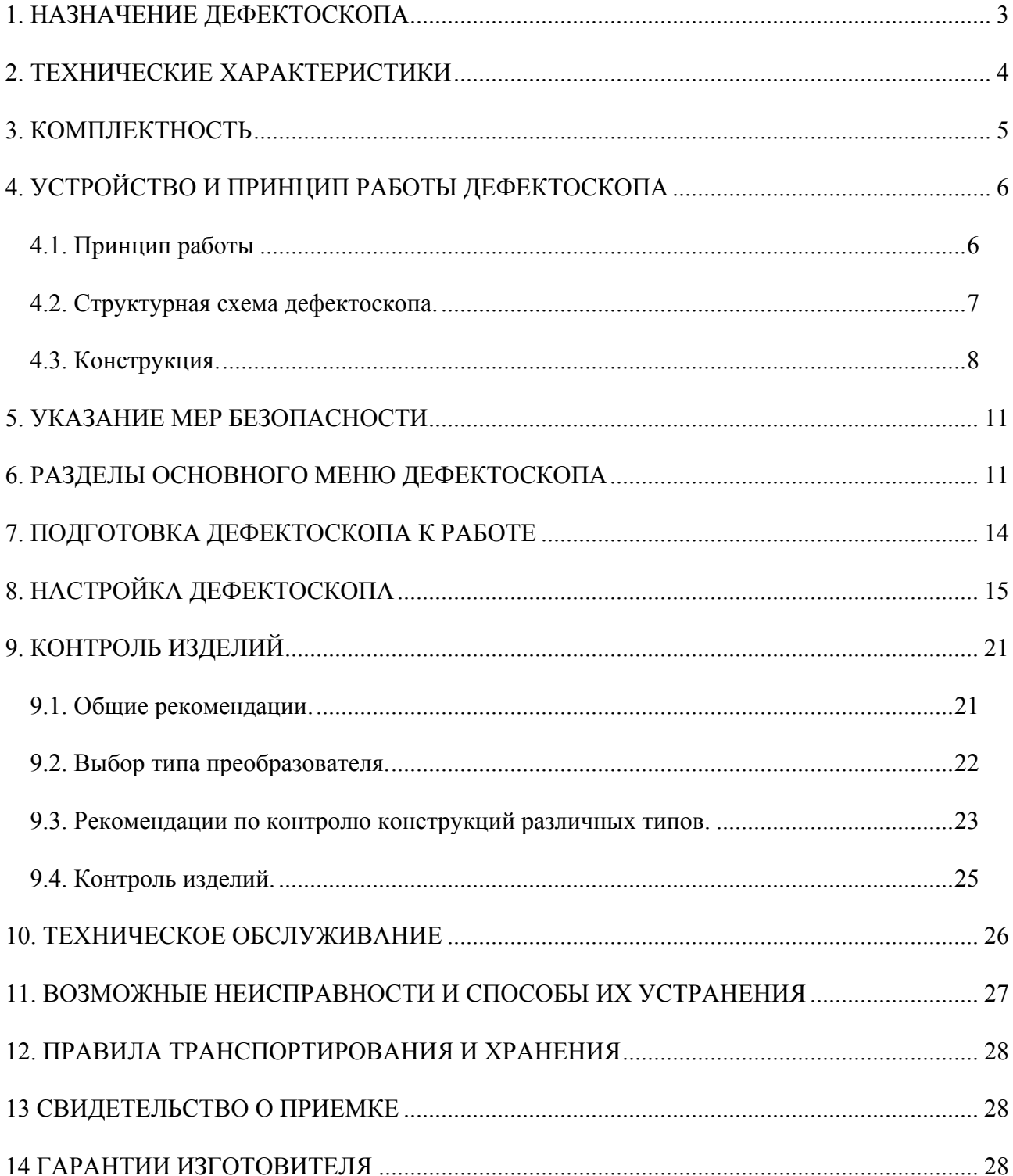

Настоящее руководство содержит техническое описание и инструкцию по эксплуатации низкочастотного акустического дефектоскопа АД-701 и предназначено для его изучения и правильной эксплуатации.

## **1. НАЗНАЧЕНИЕ ДЕФЕКТОСКОПА**

1.1. Дефектоскоп низкочастотный акустический АД-701 (далее по тексту дефектоскоп) предназначен для неразрушающего контроля многослойных конструкций и изделий из слоистых пластиков, как в условиях производства, так и эксплуатации. При этом дефектоскоп обеспечивает обнаружения дефектов соединений (преимущественно клеевых) между элементами многослойных конструкций из полимерных композиционных материалов и металлов, применяемых в различных сочетаниях, а также расслоений в слоистых пластиках. Дефектоскоп обнаруживает преимущественно дефекты, расположенные приблизительно равноудалено от поверхности ввода колебаний. Дефекты, не имеющие заполненного газом раскрытия, не выявляются.

1.2. Дефектоскоп использует два низкочастотных акустических метода неразрушающего контроля:

- локальный метод свободных колебаний;

- импульсный импедансный метод с использованием раздельно-совмещенного и совмещенного преобразователей.

1.3. Благодаря применению микропроцессора дефектоскоп реализует несколько способов обработки информации и представления результатов контроля.

1.4. Дефектоскоп снабжен встроенной системой контроля технического состояния.

1.5. В дефектоскопе предусмотрена световая и звуковая сигнализация обнаружения дефекта в контролируемом изделии.

1.6. Дефектоскоп позволяет производить накопление и сохранение результатов в процессе контроля с целью последующей их перезаписи в компьютерный банк данных или представления в виде документа.

## **2. ТЕХНИЧЕСКИЕ ХАРАКТЕРИСТИКИ**

2.1. Минимальная площадь выявляемых дефектов при наиболее благоприятных условиях (например, под обшивкой из стеклопластика толщиной 0,5 мм приклеенной к жесткому основанию) -  $1,2 \text{ cm}^2$ .

2.2. Выявление моделей дефектов в теле стандартного образца (регистрация пороговым устройством) должно обеспечиваться при соотношении сигнал/шум не менее 2.

2.2. Несущая частота импульсов преобразователя ПИ-101 - 14 - 16 кГц.

2.3. Частота следования управляющих импульсов - 25 Гц.

2.4. Диапазоны частот спектроанализатора - (0,3 - 20) кГц.

2.5. Диапазон регулировок основных параметров дефектоскопа имеет следующие пределы:

— коэффициента усиления — от 0 до 70 дБ;

— задержка сигнала с датчика — от 0 до 35мс;

— уровни порогов сигнализации — от 10 до 40 для режима «Разность Спектров»;

— уровни порогов сигнализации — от 10 до 80 для режима «След».

2.6. Дефектоскоп автоматически распознает тип подключенного преобразователя.

2.7. Дефектоскоп позволяет:

- запоминать и хранить в памяти для последующего воспроизведения параметры настройки для контроля типовых изделий, что исключает использование контрольных образцов для повторных настроек;

- заносить в базу данных результаты контроля изделий.

2.8. Время установления рабочего режима не более 5 мин.

2.9. Время настройки дефектоскопа на бездефектном участке контролируемого изделия не более 22 с.

2.10. Питание дефектоскопа осуществляется:

- от сети переменного тока напряжением (220+22-33)В с частотой (50 $\pm$ 1)Гц;

- от аккумулятора с номинальным напряжением 12 В и емкостью 1,8 Ач.

2.11. Мощность, потребляемая дефектоскопом от сети переменного тока, не более 5 ВА.

2.12. Продолжительность непрерывной работы от аккумуляторов не менее 8 ч.

2.13. Габариты, мм, не более:

- электронного блока -  $265 \times 125 \times 50$ ;

- зарядное устройство электронного блока (без кабеля) -  $95 \times 65 \times 80$ ;

- преобразователя ПС-101 (без кабеля)  $88 \times 53 \times 30$ ;
- преобразователя ПИ-101 (без кабеля) 123  $\times$  29  $\times$  62;
- преобразователя ПИ-201 (без кабеля) 88 × 32 ×67.
- 2.14. Масса дефектоскопа не более 2,95 кг, в том числе:
- электронного блока, не более- 1,5;
- зарядного устройства электронного блока (c кабелем) 0,25;
- преобразователя ПС-101 (c кабелем) 0,4;
- преобразователя ПИ-101 (c кабелем) 0,4;
- преобразователя ПИ-201 (c кабелем) 0,4.
- 2.15. Условия эксплуатации:
- температура окружающего воздуха от +5 до +40<sup>0</sup>С;
- относительная влажность до 80% при +25°С.
- 2.16. Средний срок службы, лет 10.

# **3. КОМПЛЕКТНОСТЬ**

3.1. Дефектоскоп состоит из блока электронного, трех преобразователей, зарядного устройства и комплекта ЗИП.

3.2. Комплект поставки дефектоскопа должен соответствовать табл. 3.1.

Комплект поставки дефектоскопа Таблица 3.1.

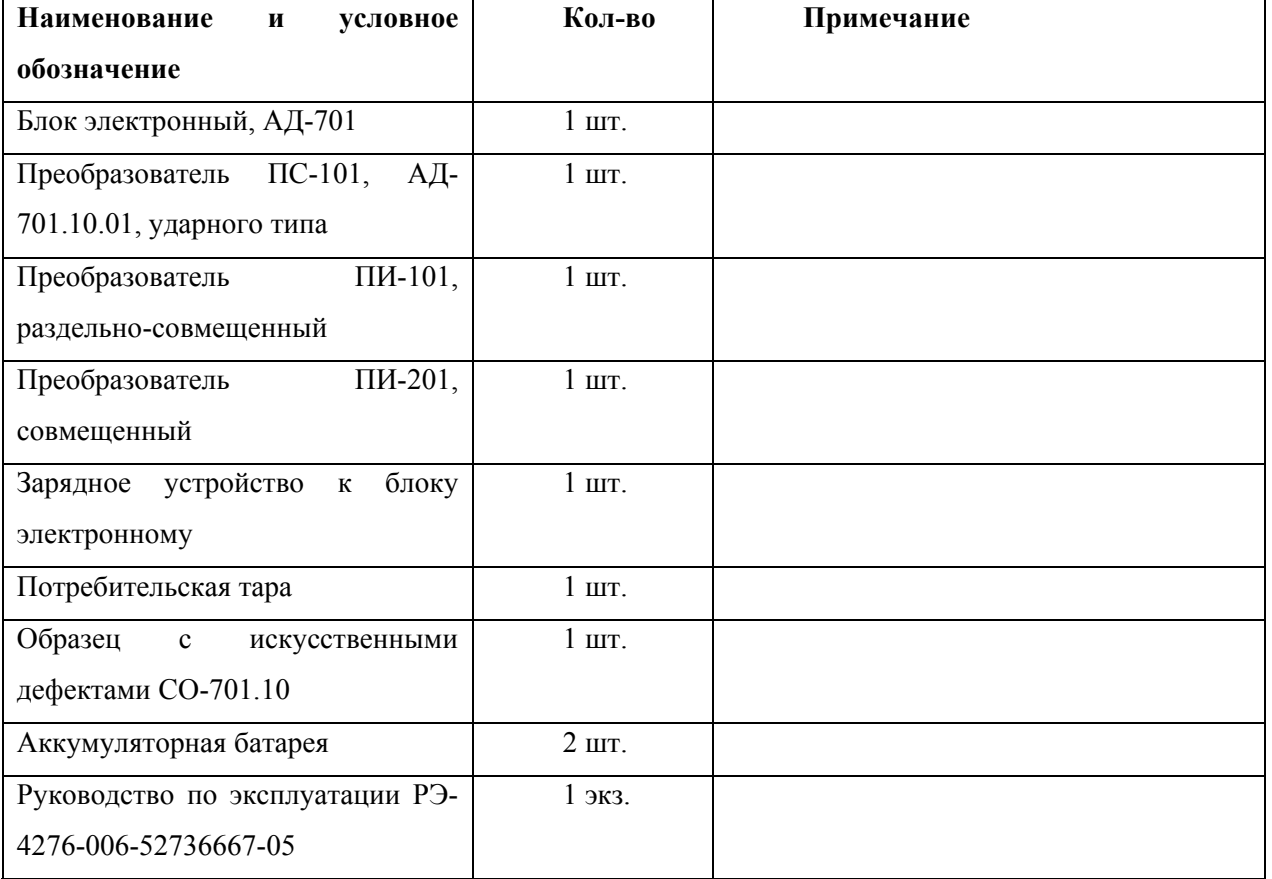

# **4. УСТРОЙСТВО И ПРИНЦИП РАБОТЫ ДЕФЕКТОСКОПА**

### 4.1. Принцип работы

Дефектоскоп использует два низкочастотных акустических метода неразрушающего контроля:

- локальный метод свободных колебаний (МСК),

- импульсный импедансный метод.

4.1.1. Метод свободных колебаний основан на ударном возбуждении в контролируемом объекте импульсов свободно затухающих упругих колебаний и анализе их спектров. Признаком дефекта служит изменение спектра по сравнению со спектром в бездефектных зонах изделия.

Преобразователь ПС-101 для контроля методом свободных колебаний, содержит ударный вибратор и приемник упругих колебаний. В качестве приемника используется электретный микрофон.

4.1.2. Акустический импедансный метод использует зависимость механического импеданса контролируемого объекта от наличия в нем дефектов.

Механическим импедансом *Z* называется отношение комплексной амплитуды *F* возмущающей силы к комплексной амплитуде *v* возбуждаемой ею колебательной скорости контролируемого объекта в направлении силы *Z=F/v*. При этом в изделии возбуждаются изгибные упругие колебания звукового диапазона частот. В отличие от характеристического импеданса *Z=*ρ*c* (ρ - плотность среды, с - скорость звука в ней), являющегося свойством среды, механический импеданс является параметром конструкции.

В дефектоскопе использованы варианты импедансного метода, как с разделением зон контакта с контролируемым изделием (раздельно-совмещенный преобразователь ПИ-101), так и с совмещением зон возбуждения и приема колебаний изделия (совмещенный преобразователь ПИ-201).

В отличие от применяемой в импедансных дефектоскопах амплитудной обработки сигналов такого преобразователя, здесь также используется спектральная обработка информации, что повышает чувствительность и информативность контроля.

4.2. Структурная схема дефектоскопа.

4.2.1. Дефектоскоп состоит из электронного блока и 3-х преобразователей - ПС-101 ПИ-101 и ПИ-201. Структурная схема, поясняющая работу дефектоскопа, приведена на рис.4.2.1.

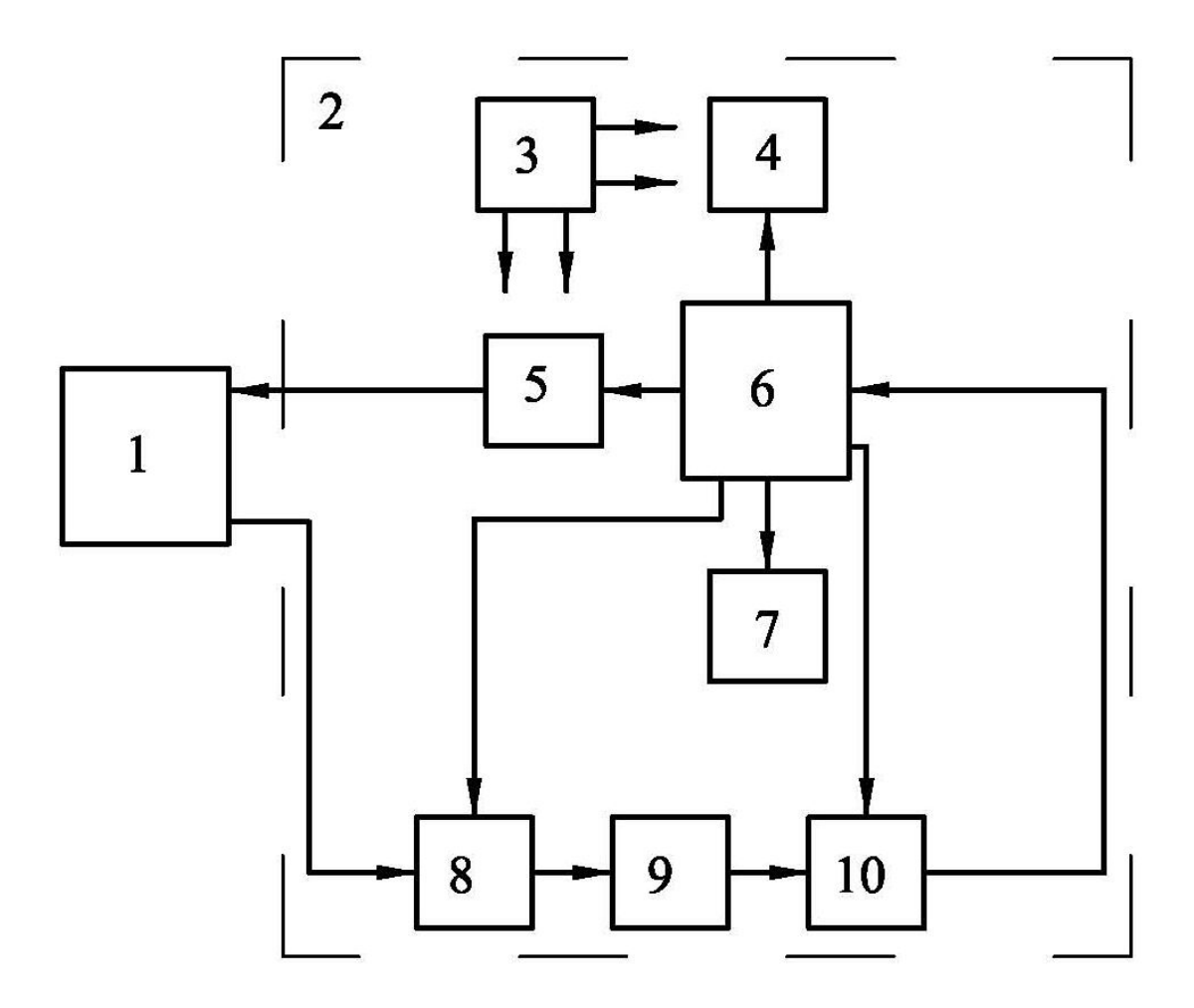

Рис. 4.2.1. Структурная схема дефектоскопа

1- Преобразователь, 2- Электронный блок, 3- Источник питания, 4- Клавиатура, 5- Устройство возбуждения преобразователей, 6- Микропроцессор со встроенным АЦП, 7- Индикатор, 8- Аналоговый коммутатор, 9- Полосовой фильтр, 10- Программируемый усилитель.

4.2.2. Краткое описание работы дефектоскопа. Микропроцессор 6 управляет всеми узлами дефектоскопа. Перед началом работы дефектоскопа определяется тип подключенного к электронному блоку 2 преобразователя 1. В соответствии с типом подключенного преобразователя устройство возбуждения 5 формирует и посылает в

преобразователь соответствующие импульсы возбуждения с частотой следования, задаваемой микропроцессором 6 (25 Гц). В результате преобразователь возбуждает в контролируемом объекте акустические импульсы.

Акустический сигнал от контролируемого изделия принимается электретным микрофоном (преобразователь ПС-101) и преобразуется в электрический сигнал. Для импедансных преобразователей ПИ-101 и ПИ-201 приемником сигнала служит приемный пьезоэлемент. Принятый электрический сигнал через предварительный усилитель, встроенный в преобразователь поступает на аналоговый коммутатор 8. После аналогового коммутатора 8 сигнал, пройдя полосовой фильтр 9, настроенный на полосу пропускания 0,3÷20 кГц, и программируемый усилитель 10, поступает на вход аналого-цифрового преобразователя встроенного в микропроцессор 6.

4.3. Конструкция.

4.3.1. Электронный блок дефектоскопа выполнен в металлическом корпусе. На лицевой стороне электронного блока расположены (рис. 4.3.1.):

- клавиатура с органами индикации и управления;

- жидкокристаллический индикатор.

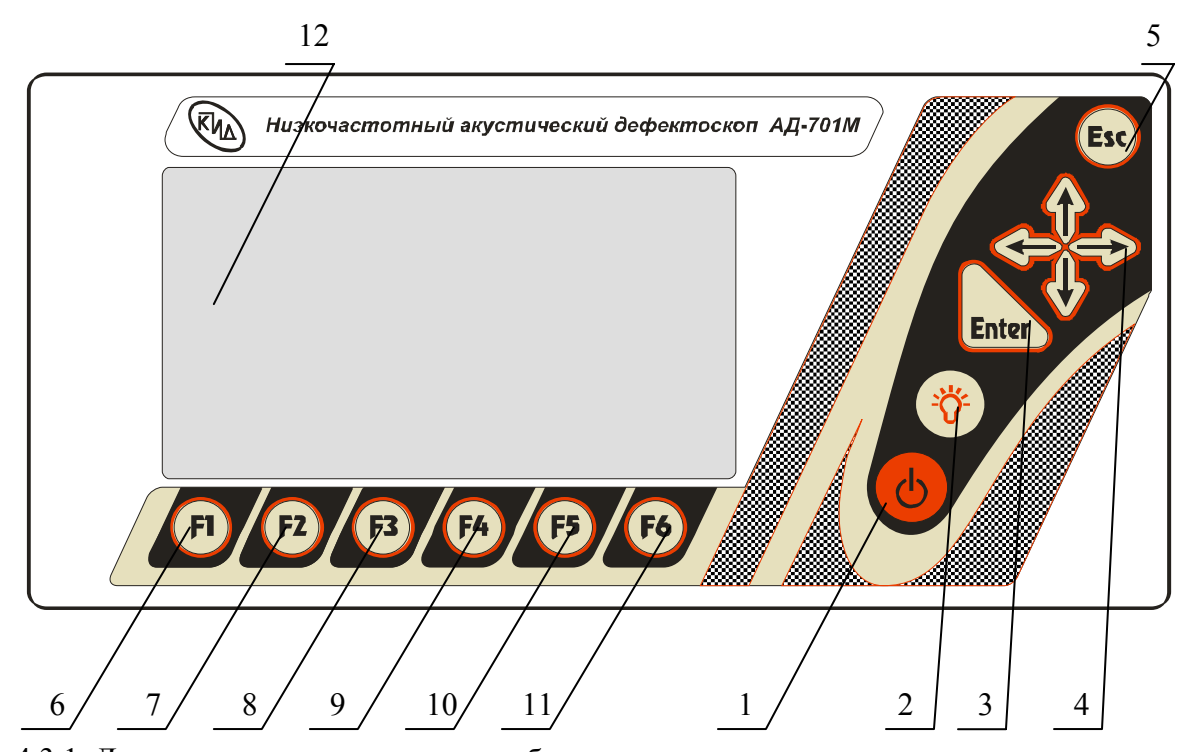

Рис. 4.3.1. Лицевая сторона электронного блока

- 1. клавиша включение/выключение питания.
- 2. клавиша включение/выключение подсветки жидкокристаллического индикатора.
- 3. клавиша «ENTER» (ввод).
- 4. клавиши управления:  $\Leftarrow$  «больше»,  $\Rightarrow$  «меньше»,  $\Downarrow$  «вниз»,  $\Uparrow$  «вверх».
- 5. клавиша «ESC» (выход).
- 6. функциональная клавиша F1 (см. контекстное меню) предназначена:
	- для входа в режим «Проверка системы».
- 7. функциональная клавиша F2 (см. контекстное меню) предназначена:
	- для входа в режим «Настройка».
- 8. функциональная клавиша F3 (см. контекстное меню) предназначена:
	- для входа в режим «Работа».
- 9. функциональная клавиша F4 (см. контекстное меню) предназначена:
	- для входа в режим «База данных программ», используемый для сохранения настроек контроля.
- 10. функциональная клавиша F5 (см. контекстное меню) предназначена:
	- для входа в режим «База данных результатов контроля», содержащий результаты контроля изделий.
- 11. функциональная клавиша F6 (см. контекстное меню) предназначена:
	- для входа в режим «Установка», который позволяет устанавливать текущие дату и время, а также управлять звуковой сигнализацией.
- 12. жидкокристаллический индикатор.

На верхней стенке электронного блока расположены (рис. 4.3.2.):

- 1. инфракрасный порт;
- 2. разъем для подключения зарядного устройства;
- 3. разъем для подключения преобразователя.

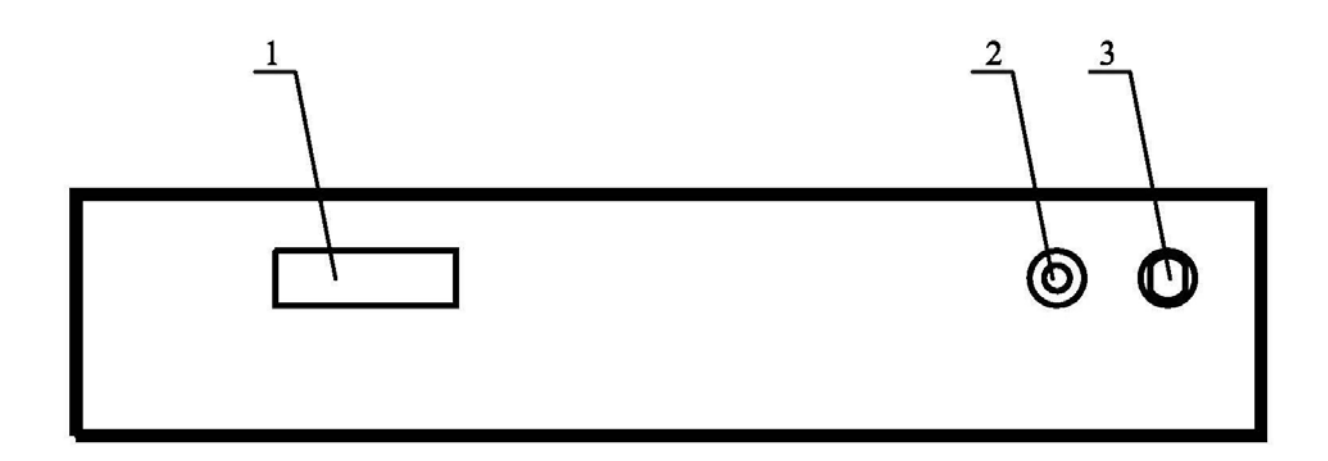

Рис. 4.3.2. Верхняя стенка электронного блока дефектоскопа

4.3.2. Дефектоскоп комплектуется тремя преобразователями: - преобразователем ПС-101 с ударным электромагнитным вибратором и микрофонным приемником упругих колебаний (рис.4.3.3.); - пьезоэлектрическим раздельно-совмещенным преобразователем ПИ-101 (рис.4.3.4.) и совмещенным преобразователем ПИ-201. На верхней крышке каждого преобразователя установлен светодиод 1, сигнализирующий о наличии в изделии дефекта. Преобразователи соединяются с электронным блоком кабелями длиной 1 м.

Преобразователь ПС-101 снабжен выключателем 2 электромагнитного вибратора и регулировочной ручкой 5, позволяющей менять расстояние h от исходного (стационарного) положения бойка до поверхности контролируемого объекта, что необходимо при проверке изделий с вогнутыми поверхностями.

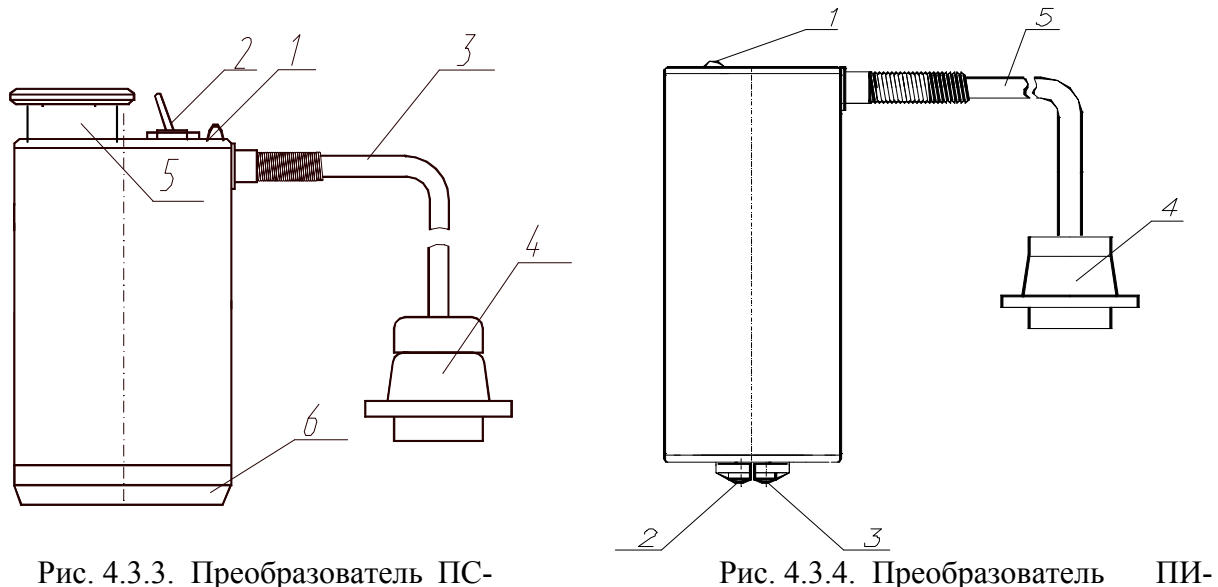

101

101

1 – светодиод, 2 - выключатель вибратора, 3 - соединительный кабель, 4 - разъем, 5 –регулировочная ручка, 6 -опорная накладка.

 1 - светодиод, 2 - излучающий вибратор, 3 - приемный вибратор, 4 разъем, 5 - соединительный кабель.

4.3.3. Аккумулятор размещен в специальном отсеке, расположенном на задней стороне электронного блока. Для извлечения аккумулятора из электронного блока отверните два крепежных винта этого отсека, выньте аккумулятор и отсоедините его от колодки питания.

# **5. УКАЗАНИЕ МЕР БЕЗОПАСНОСТИ**

5.1. К работе с дефектоскопом допускаются лица не моложе 18 лет, знающие должностные и эксплуатационные особенности оборудования и прошедшие обучение и проверку знаний в соответствии с указаниями гл. Э1-3 (Правил технической эксплуатации электроустановок потребителей).

5.2. При работе дефектоскопа от сети напряжением 220 В необходимо соблюдать требования "Правил технической эксплуатации электроустановок потребителей" и "Правил техники безопасности при эксплуатации электроустановок потребителей" ПТБ-84.

### **6. РАЗДЕЛЫ ОСНОВНОГО МЕНЮ ДЕФЕКТОСКОПА**

6.1. Основное меню дефектоскопа, появляющееся после включения питания, состоит из шести разделов: «Проверка прибора», «Настройка», «Работа», «База данных программ», «База данных результатов контроля» и «Установки».

6.2. Раздел «Проверка прибора» используется для контроля технического состояния дефектоскопа, подробно описан в пункте 8.1 и состоит из следующих подразделов: Выход (для выхода из раздела), Сигнал (для отображения тестового сигнала), Спектр (для отображения спектра тестового сигнала), Сигнализация дефекта (для проверки визуальной сигнализации дефекта), Информация (для просмотра информации о приборе).

6.3. Раздел «Настройка» используется для проведения выбора и установки параметров дефектоскопа, которые используются при контроле изделий, подробно описан в пункте 8.2. и состоит из следующих подразделов: Выход (для выхода из раздела), Сигнал (для отображения текущего сигнала с датчика), Спектр (для отображения спектра текущего сигнала с датчика), Режим (для выбора способа обработки и представления информации: режим «Разность спектров» и режим «След»), Выбор гармоник (для управления гармониками в режиме «Разность спектров»), Сохранение спектра (для накопления опорного спектра).

6.4. Раздел «Работа» используется для проведения непосредственного контроля изделия, подробно описан в пункте 9.4.5. В зависимости от выбранного в используемой для работы программе способа обработки и представления информации (см. пункт 8.2.4.) раздел состоит из следующих подразделов: при использовании режима «Разность спектров» - Выход (для выхода из раздела), Спектр (для отображения спектра текущего сигнала с датчика), Разность спектров (для отображения разности между опорным и текущим спектрами), Контроль (для контроля изделий без вывода графической

#### РЭ-4276-006-52736667-05

информации), Сохранение результатов контроля (для сохранения результатов контроля в базе данных результатов контроля); при использовании режима «След» - Выход (для выхода из раздела), След (для отображения зависимости суммы модулей разностей амплитуд гармоник текущего и опорного спектров от времени), Сохранение результатов контроля (для сохранения результатов контроля в базе данных результатов контроля).

6.5. Раздел «База данных программ» используется для управления программами настроек дефектоскопа и состоит из следующих подразделов: Выход (для выхода из раздела), Сохранение (для сохранения текущих настроек), Удаление (для удаления выбранной при помощи курсора программы из базы данных программ), Загрузка (для загрузки и использования для контроля выбранной при помощи курсора программы), Выбор (для установки при помощи курсора программы, загружаемой по умолчанию при включении питания дефектоскопа).

6.5.1. Сохранение программы. Параметры настройки дефектоскопа можно сохранить в энергонезависимой памяти для последующего использования без проведения дополнительной настройки. Для этого, необходимо нажать функциональную клавишу F4 «База данных программ» из основного меню, в левой части экрана появится список программ с номером программы, временем и датой создания. При наведении курсора при помощи клавиш управления клавишами управления  $\Downarrow$  - «вниз» или  $\Uparrow$  - «вверх» на одну из программ в правой части экрана появятся основные параметры соответствующие этой программе (в данной версии эта функция отсутствует). Для сохранения текущих настроек нажмите функциональную клавишу F2 «Сохранить». Текущая программа появится в конце списка.

6.5.2. Загрузка программы. Для загрузки необходимой программы из памяти дефектоскопа, войдите в раздел «База данных программ». Для этого, нажмите клавишу F4 «База данных программ» из основного меню, на экране появится список программ с основными параметрами и временем создания. Установите на выбранную программу курсор клавишами управления  $\Downarrow$  - «вниз» или  $\Uparrow$  - «вверх» и нажмите функциональную клавишу F4 «Загрузить».

6.5.3. Удаление программы. Для удаления программы, установите на нее курсор клавишами управления  $\Downarrow$  - «вниз» или  $\Uparrow$  - «вверх» и нажмите функциональную клавишу F3 «Удалить».

6.5.4. Установка программы, загружаемой при включении дефектоскопа. Для того чтобы необходимая программа загружалась после включения питания, установите на нее курсор клавишами управления  $\Downarrow$  - «вниз» или  $\Uparrow$  - «вверх» и нажмите функциональную

клавишу F5 «Выбор». На загружаемую при включении питания программу указывает символ «\*».

6.6. Раздел «База данных результатов контроля» используется для накопления и сохранения результатов в процессе контроля с целью последующей их перезаписи в компьютерный банк данных или представления в виде документа и состоит из следующих подразделов: Выход (для выхода из раздела), Удаление (для удаления выбранного при помощи курсора результата контроля из базы данных результатов контроля), Просмотр (для просмотра выбранного с помощью курсора результата контроля), Связь (для передачи выбранного при помощи курсора результата контроля в ПК через инфракрасный порт).

6.6.1. Для входа в раздел «База данных результатов контроля» нажмите функциональную клавишу F5 в основном меню, после чего появится контекстное меню, соответствующее разделу «База данных результатов контроля» и в левой части экрана появится список, содержащий номер результата контроля время и дату создания. Результаты контроля изделия могут быть представлены: разностью спектров опорного сигнала и текущего, опорным спектром, спектром текущего сигнала (режим «Разность спектров»); суммой модулей разностей амплитуд гармоник текущего и опорного спектров (режим «След»). Переключение между видами выводимой информации в режиме «Разность спектров» осуществляется при помощи соответствующих функциональных клавиш (см. контекстное меню) при входе в подраздел «Просмотр» раздела «База данных результатов контроля» см. пункт 6.6.3.

6.6.2. Удаление результата контроля. Для удаления результата контроля, установите на него курсор клавишами управления  $\Downarrow$  - «вниз» или  $\Uparrow$  - «вверх» и нажмите функциональную клавишу F3 «Удалить».

6.6.3. Просмотр результата контроля. Для просмотра результата контроля из памяти дефектоскопа, войдите в раздел «База данных результатов контроля». Для этого, необходимо нажать функциональную клавишу F5 «База данных результатов контроля» в основном меню, на экране появится список результатов контроля с соответствующим номером временем и датой создания. Установите на выбранный результат контроля курсор клавишами управления ⇓ - «вниз» или ⇑ - «вверх» и нажмите клавишу F4 «Просмотр». При этом на экране появляются: опорный спектр, если при контроле использовался режим «Разность спектров»; сумма модулей разностей амплитуд гармоник текущего и опорного спектров, если при контроле использовался режим «След». При контроле в режиме «Разность спектров» в память базы данных результатов контроля помимо опорного спектра сохраняются спектр текущего сигнала, полученного в момент

сохранения и разность спектров опорного и текущего сигналов. Для переключения между видами выводимой информации для режима «Разность спектров» необходимо нажимать соответствующие функциональные клавиши в режиме «Просмотр» (см. контекстное меню F2, F3, F4).

6.6.4. Передача результата контроля в ПК для создания базы данных и документирования результатов через инфракрасный порт. Для этого установите на выбранный результат контроля курсор клавишами управления  $\Downarrow$  - «вниз» или  $\Uparrow$  - «вверх» и нажмите функциональную клавишу F5 «Связь».

6.7. Раздел «Установки» используется для установки времени и даты, которые необходимы при работе с дефектоскопом, а также для включения и выключения звуковой сигнализации о наличии дефектов. Для этого необходимо нажать функциональную клавишу F6 «Установки» в основном меню. На экране появится раздел «Установки» с текущими значениями времени и даты. Установите курсор клавиш управления  $\Leftarrow$ «меньше» или «больше»  $\Rightarrow$  на значение, которое необходимо изменить. С помощью клавиш управления  $\Downarrow$  - «вниз» и  $\Uparrow$  - «вверх» измените текушее значений. Для включения и выключения звуковой сигнализации используется функциональная клавиша F6, при нажатии на которую в строке «Звуковой сигнал» будет появляться либо надпись вкл. (включена) либо - выкл. (выключена). Для выхода из раздела «Установки» необходимо нажать функциональную клавишу F1 «Выход».

# **7. ПОДГОТОВКА ДЕФЕКТОСКОПА К РАБОТЕ**

7.1. После транспортирования дефектоскопа выдержать его в нормальных условиях в течение 3-х часов.

7.2. Открыть батарейный отсек, расположенный на нижней панели электронного блока дефектоскопа, отвернув два крепежных винта.

7.3. Подключить аккумулятор к колодке питания дефектоскопа, вставить его в батарейный отсек и завернуть два крепежных винта.

7.4. Подсоединить выбранный преобразователь к разъему, расположенному на задней стороне электронного блока дефектоскопа. Смену преобразователей производить только при выключенном питании дефектоскопа. Рекомендации по выбору преобразователей приведены в пунктах 9.2, 9.3.

7.5. Включить дефектоскоп, нажав клавишу сеть на клавиатуре электронного блока, после чего на экране должна появиться основное меню: слева надпись «Низкочастотный акустический дефектоскоп АД-701», а справа - текущее время, состояние заряда

аккумулятора и индикация (\*),сигнализирующая о включении/выключении подсветки экрана.

7.6. Выдержать дефектоскоп во включенном состоянии в течение 5 минут.

# **8. НАСТРОЙКА ДЕФЕКТОСКОПА**

8.1. Проверка технического состояния дефектоскопа.

Нажмите функциональную клавишу F1 для входа в раздел «Проверка прибора». В верхней строке экране появится надпись «Проверка прибора <Сигнал>», в нижней строке экрана - контекстное меню, соответствующее режиму «Проверка прибора», и изображение спектра эталонного сигнала, что свидетельствует о работоспособности дефектоскопа в полосе частот от 0,3 до 20 кГц. При этом значения амплитуд эталонного спектра должны убывать по экспоненциальному закону с увеличением частоты. С помощью функциональных клавиш F2 (Сигнал), F3 (Спектр) имеется возможность выбирать зависимость, отображаемую на экране.

Нажмите функциональную клавишу F4 для проверки индикации дефектов. Необходимо визуально убедиться в том, что в течение 1 сек. светится индикатор дефектов на датчике.

После окончания проверки дефектоскопа следует нажмите функциональную клавишу F1 «Выход» для выхода. В результате на экране появится основное меню дефектоскопа:

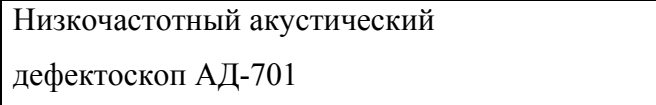

Внизу расположено контекстное меню, содержащее все разделы основного меню дефектоскопа.

8.2. Настройка на изделие. Для входа в раздел «Настройка» необходимо нажать функциональную клавишу F2. При этом в нижней строке экрана появится контекстное меню, соответствующее разделу «Настройка». В левой части экрана отображается сигнал с датчика, а в правой - параметры, характеризующие этот сигнал: тип используемого датчика, коэффициент усиления, время задержки сигнала, уровни порогов.

**Примечание**: Возможности обнаружения дефектов в реальных конструкциях отличаются от возможностей получающихся на стандартном образце СО-701.10, поставляемым вместе с дефектоскопом. Этот образец предназначен в основном для

#### РЭ-4276-006-52736667-05

проверки эксплуатационных характеристик дефектоскопа. Поэтому при контроле конкретных изделий потребителю необходимо изготовить стандартные образцы предприятия (СОП) с моделями дефектов. Эти образцы изготавливают из тех же материалов и по той же технологии, что и контролируемые изделия. Они должны иметь ту же толщину и шероховатость поверхности. Длина и ширина образцов могут быть меньше. Способы выполнения моделей дефектов в таких образцах различны. Они определяются характеристиками изделий и возможностями предприятия изготовителя. Основное условие при этом – возможно лучшее воспроизведение реальных дефектов (по характеру, площади, глубине залегания). Таким образом, настройку дефектоскопа рекомендуется проводить на выполненных по описанной выше технологии образцах предприятия, осуществляющего контроль изделий.

8.2.1. Настроить коэффициент усиления и время задержки сигнала. Для этого используется подраздел «Сигнал». Для входа в подраздел «Сигнал» необходимо нажать функциональную клавишу F2, при этом в левой части экрана появится прямоугольная область, в которой расположен текущий сигнал с датчика. В верхней части этой области располагается надпись «Настройка <Сигнал>», говорящая о том, что включен подраздел «Сигнал» раздела «Настройка». По оси ординат при этом отложены как в положительную, так и в отрицательную сторону значения амплитуд сигнала в вольтах, а по оси абсцисс – время в миллисекундах. В этом подразделе производится настройка параметров сигнала с датчика: коэффициента усиления, времени задержки сигнала. Изменение этих параметров, расположенных в правой части экрана производится при помощи клавиш управления  $\Leftarrow$  -«больше»,  $\Rightarrow$  - «меньше»,  $\Downarrow$  - «вниз»,  $\Uparrow$  - «вверх», расположенных на клавиатуре электронного блока. По умолчанию при входе в раздел «Настройка» на параметре «Программа» появляется курсор, указывающий на то, что этот параметр можно изменить при помощи клавиш управления ⇐ - «больше», ⇒ - «меньше». Для выбора следующего параметра сигнала с датчика, который необходимо изменить используются клавиши управления  $\Downarrow$  - «вниз»,  $\Uparrow$  - «вверх». Рекомендуется выбирать такое значение амплитуды сигнала, чтобы сигнал от бездефектной области СОП занимал примерно 2/3 отведенной для него прямоугольной области. При этом следует избегать возникновения ограничений сигнала по амплитуде, проявляющихся в искажении синусоидальной формы сигнала.

**Примечание:** При работе преобразователями ПИ необходимо следить, чтобы сигнал на экране был представлен полностью без потери его начала. Если этого не получается, то необходимо провести изменение времени задержки сигнала с датчика, как было описано в пункте 8.2.1. При использовании преобразователя ПИ-201 целесообразно вводить задержку, для того чтобы исключить из рассмотрения возбуждающий импульс.

При работе с преобразователем ПС-101 начало сигнала должно быть видно на экране. Если этого не получается, то необходимо провести изменение времени задержки сигнала с датчика, как было описано в пункте 8.2.1.

8.2.2. Подраздел «Спектр». Для входа в подраздел «Спектр» необходимо нажать функциональную клавишу F3, при этом в левой части экрана появится прямоугольная область, в которой расположен спектр текущего сигнала с датчика. В верхней части этой области располагается надпись «Настройка <Спектр>», говорящая о том, что включен подраздел «Спектр» раздела «Настройка». По оси ординат при этом отложены значения амплитуд гармоник спектра, а по оси абсцисс – частоты в килогерцах. В этом подразделе, при необходимости, производится настройка коэффициента усиления сигала с датчика.

8.2.3. После того, как были настроены коэффициент усиления и время задержки сигнала, необходимо сформировать опорный сигнал. Для этого служит подраздел «Сохранение опорного спектра». На этом этапе в памяти дефектоскопа формируется опорный спектр (усредненный по 64 значениям спектр для бездефектного участка образца СОП), с которым будут сравниваться текущие спектры сигналов. Для занесения в память опорного спектра поместите преобразователь в бездефектную зону образца СОП. При этом перед сохранением имеется возможность посмотреть спектр текущего сигнала. Для этого следует перейти в подраздел «Спектр» нажатием функциональной клавиши F3. При необходимости амплитуды спектра текущего сигнала можно изменять при помощи клавиш управления  $\Leftarrow$  - «больше»,  $\Rightarrow$  - «меньше», убедившись, что курсор находится на параметре «Коэффициент усиления», в противном случае необходимо переместить курсор на этот параметр при помощи клавиш управления  $\Downarrow$  - «вниз»,  $\Uparrow$  - «вверх». Однако, после изменения коэффициента усиления в подразделе «Спектр» следует убедиться в отсутствии ограничений сигнала по амплитуде, войдя в подраздел «Сигнал» (функциональная клавиша F2). Если при этом возникаю ограничения сигнала по амплитуде, то необходимо уменьшить коэффициент усиления с помощью клавиш управления ⇐ - «больше», ⇒ - «меньше», убедившись, что курсор находится на параметре «Коэффициент усиления». После этого, перемещая, преобразователь в бездефектной зоне образца СОП, нажмите функциональную клавишу F5 «Сохранение опорного спектра». При этом появится надпись:

Идет накопление спектра.

Не прекращайте перемещение преобразователя в бездефектной зоне образца СОП до появления следующей надписи:

> Идет накопление спектра. Опорный спектр сохранен.

Эта надпись говорит о том, что опорный спектр сигнала сформирован и сохранен в память дефектоскопа. Вместе с появлением этой надписи происходит звуковая сигнализация также подтверждающая, что опорный спектр сохранен.

**Примечание:** При необходимости заново записать опорный спектр необходимо поместите преобразователь в бездефектную зону образца СОП, нажать функциональную клавишу F5 и, перемещая преобразователь по бездефектной зоне, дождаться появления надписи, показанной выше.

8.2.4. Установив все параметры измерительного тракта, необходимо выбрать способ обработки и представления информации: режим «Разность спектров», режим «След». Выбор осуществляется при помощи функциональной клавиши F4. При каждом ее нажатии на экране появляется попеременно то один, то другой режим, обозначающийся надписью в верхней части экрана. После выбора режима представления информации необходимо выставить уровни порогов сигнализации для выбранного режима.

8.2.5. Режим «Разность спектров». Для входа в режим «Разность спектров» необходимо нажать функциональную клавишу F4, при этом в левой части экрана появится прямоугольная область, в которой расположена разность опорного и текущего спектров. В верхней части этой области располагается надпись Настройка <Разность спектров>, говорящая о том, что включен подраздел «Разность спектров» в разделе «Настройка». По оси ординат при этом отложены как в положительную, так и в отрицательную сторону значения амплитуд гармоник разности спектра, а по оси абсцисс – частоты в килогерцах. Две пунктирные линии обозначают уровни порогов. В дефектоскопе имеется возможность контроля:

- с использованием всего спектра;
- с использованием информативных гармоник.

Выбор информативных гармоник осуществляется при помощи функциональной клавиши F5, после нажатия которой, на экране появляется картина разности спектров с вертикальным курсором. Перемещение курсора осуществляется в горизонтальном направлении, при этом под картиной разности спектров располагаются вертикальные

#### РЭ-4276-006-52736667-05

штрихи, соответствующие определенной гармонике разности спектров. При наведении вертикального курсора на интересующую гармонику имеется возможность либо включить использование этой гармоники для ее отображения в режиме «Разность спектров» (клавиша ENTER), либо отключить использование выбранной гармоники (клавиша ESC). При этом при нажатии клавиши ENTER вертикальный штрих, соответствующий выбранной гармонике появляется, а при нажатии клавиши ESC – исчезает. Также имеется возможность при помощи функциональной клавиши F3 (ВКЛ) перейти к использованию гармоник всей разности спектров независимо от используемых гармоник до этого и при помощи функциональной клавиши F4 (ВЫКЛ) отключить от использования все гармоники разности спектров независимо от используемых гармоник до этого. Однако на практике первым этапом обычно проводят настройку уровней порогов в режиме с использованием всего спектра, а затем путем сканирования преобразователем поверхности контролируемого изделия и сравнения картин разностей спектров как бездефектной, так и дефектной зон контролируемого изделия выбирают информативные гармоники.

8.2.6. Контроль с использованием всего спектра. Для работы необходимо установить уровни порогов значений амплитуд гармоник, выход за которые вызывает срабатывание индикации дефекта.

Установите преобразователь в зону минимального дефекта. Теперь необходимо выставить уровень порога сигнализации при помощи клавиш управления  $\Leftarrow$  - «больше», ⇒ - «меньше», убедившись, что курсор находится на параметре «Порог1», в противном случае необходимо переместить курсор на этот параметр при помощи клавиш управления  $\Downarrow$  - «вниз», ↑ - «вверх». Те же действия необходимо выполнить для установки Порога2.

В правой стороне экрана за цифрой, определяющей численное значение уровня порога, для каждого из порогов, находится индикация дефекта. Если одна или несколько гармоник превосходит верхний порог, то появляется символ «\*» в строке Порог1, если нижний порог - то в строке Порог2. Кроме того, если гармоники превосходят оба уровня порогов одновременно, то символ «\*» появляется в обеих строках. Помимо этого, переход сигнала через пороги отмечается включением светодиодов на преобразователях.

Сделанным настройкам необходимо присвоить определенный номер программы следующим образом. При помощи клавиш управления ⇓ - «вниз», ⇑ - «вверх» курсор перемещается на параметр «Программа», а затем при помощи клавиш управления  $\Leftarrow$  -«больше», ⇒ - «меньше» выбирается номер программы.

Настройка в данном режиме закончена. Далее необходимо выйти из режима «Настройка» при помощи функциональной клавиши F1. Теперь выбранные настройки могут быть записаны в «Базу данных программ» в соответствие с пунктом 6.5.1.

8.2.7.Режим «След». Для входа в режим «След» необходимо нажать функциональную клавишу F4, при этом в левой части экрана появится зависимость суммы модулей разностей амплитуд гармоник текущего и опорного спектров от времени, а также пунктирная линия, обозначающая уровень порога. Для работы необходимо установить уровень порога значений амплитуд гармоник выход, за который вызывает срабатывание индикации дефекта. Для этого необходимо установить преобразователь на бездефектный участок контролируемого объекта, а затем переместить его в зону дефекта. При этом на экране движущаяся точка переместиться по вертикали. Возврат преобразователя в бездефектную зону переводит движущуюся точку на прежний уровень. Полученная кривая характеризует отклонение сигнала в зоне дефекта и время нахождения преобразователя в этой зоне. Теперь необходимо выставить уровень порога сигнализации при помощи клавиш управления  $\Leftarrow$  - «больше»,  $\Rightarrow$  - «меньше», убедившись, что курсор находится на параметре «Порог», в противном случае необходимо переместить курсор на этот параметр при помощи клавиш управления  $\Downarrow$  - «вниз»,  $\Uparrow$  - «вверх». Переход через порог отмечается включением светодиодов на преобразователях.

Сделанным настройкам необходимо присвоить определенный номер программы следующим образом. При помощи клавиш управления  $\Downarrow$  - «вниз»,  $\Uparrow$  - «вверх» курсор перемещается на параметр «Программа», а затем при помощи клавиш управления  $\Leftarrow$  -«больше», ⇒ - «меньше» выбирается номер программы.

Настройка в данном режиме закончена. Далее необходимо выйти из режима «Настройка» при помощи функциональной клавиши F1. Теперь выбранные настройки могут быть записаны в «Базу данных программ» в соответствие с пунктом 6.5.1.

8.3. Управление питанием.

8.3.1. Так как питание дефектоскопа осуществляется от автономного источника, то при работе не допускается снижение напряжения аккумулятора ниже предельного порога, в связи с тем, что это ведет к выходу аккумулятора из строя.

8.3.2. Уровень зарядки аккумулятора характеризует индикатор батареи, расположенный в правом верхнем углу экрана. При снижении напряжения аккумулятора ниже предельного порога вся текущая работа прекращается и на экране появляется сообщение:

Напряжение аккумулятора НИЖЕ ДОПУСТИМОГО!!! Дефектоскоп выключается

Это сообщение фиксируется на экране в течение 6 сек., а затем дефектоскоп выключается. После выключения дефектоскопа следует зарядить аккумулятор.

8.3.3. Для зарядки аккумулятора необходимо подключить зарядное устройство к соответствующему разъему электронного блока дефектоскопа. Процесс зарядки можно пронаблюдать в подразделе «Информация» раздела «Проверка прибора» по численному значению напряжения аккумулятора. Как только напряжение на аккумуляторе достигнет 14.6 вольт, процесс зарядки считается оконченным и зарядное устройство автоматически прекращает процесс зарядки. После окончания зарядки следует отключить зарядное устройство от разъема электронного блока дефектоскопа.

**Примечание:** Включение и отключение зарядного устройства необходимо производить только при выключенном дефектоскопе

# **9. КОНТРОЛЬ ИЗДЕЛИЙ**

### 9.1. Общие рекомендации.

9.1.1. Ввиду огромного многообразия многослойных конструкций, в которых используются в различных комбинациях материалы с резко различающимися свойствами (металлы, пластики, сотовые заполнители и др.) детальные методики и указания по контролю конкретных конструкций должны разрабатываться предприятием потребителем. Далее приведем общие рекомендации по применению дефектоскопа, имея в виду, что его возможности и чувствительность должны определяться потребителем экспериментально для каждого типа контролируемых конструкций.

9.1.2. Для выбора оптимальных режимов работы, определения чувствительности к дефектам и настройки дефектоскопа используют изготовленные потребителем настроечные образцы (СОП) с моделями дефектов различных размеров. Эти образцы должны иметь те же основные параметры (толщины, материалы слоев и т.п.), что и контролируемые изделия. Длина и ширина образцов могут быть меньше соответствующих размеров контролируемых изделий.

Модели дефектов должны по возможности лучше соответствовать естественным дефектам, в частности, эти модели должны иметь раскрытие в виде заполненного газом зазора толщиной не менее 0,05 - 0,1 мм, т.к. дефекты без раскрытия не обнаруживаются. Размеры моделей дефектов выбирают, исходя из необходимой чувствительности и требований предприятия изготовителя.

## 9.2. Выбор типа преобразователя.

9.2.1. Преобразователь ПС-101 пригоден для контроля широкого круга изделий с наружными слоями из почти любых полимерных материалов и металлов от резины до стали.

Он особенно эффективен для контроля изделий из полимеров с низкими модулями упругости. Преимуществом преобразователя ПС-101 является отсутствие непосредственного контакта между преобразователем и контролируемым изделием при приеме сигнала с поверхности контролируемого изделия.

Недостатки ПС-101 - чувствительность к внешнему шуму и создаваемый им при работе значительный шум.

9.2.2. Преобразователи ПИ работают почти бесшумно и нечувствительны к внешним шумам, однако подвержены влиянию фрикционных шумов, возникающих при перемещении преобразователя по поверхности контролируемого изделия.

Преобразователь ПС позволяют обнаружить дефекты на большой глубине (до 30 мм в пластиках).

Преобразователи ПИ эффективны для контроля объектов с наружными слоями из металлов и полимерных композиционных материалов (стекло-, угле- и органопластиков), за исключением мягких полимеров (резин, пенопластов и др.).

По чувствительности к мелким, неглубоко залегающим дефектам, раздельносовмещенный преобразователь ПИ-101 уступает совмещенному преобразователю ПИ-201. Это связано с невозможностью выявления дефектов, протяженность которых меньше базы преобразователя (расстояния между излучателем и приемником сигнала).

Преимущество совмещенного преобразователя ПИ-201 – контакт с изделием в одной, малой по площади зоне, недостаток – относительно небольшая глубина залегания выявляемых дефектов. Совмещенный преобразователь ПИ-201 обычно применяют для контроля изделий с относительно тонкими обшивками и в тех случаях, когда требуется высокая чувствительность к неглубоко залегающим дефектам.

9.2.3. Окончательный выбор преобразователя, оптимального для контроля изделий определенного типа, производится после опробования всех преобразователей и сравнения результатов.

#### 9.3. Рекомендации по контролю конструкций различных типов.

9.3.1. В многослойных конструкциях с обшивками или покрытиями из слоистых пластиков могут быть обнаружены как зоны нарушения соединений этих элементов с остальной конструкцией, так и расслоения в пластике. Такие конструкции обычно целесообразно проверять со стороны пластика.

9.3.2. Двухслойные конструкции, допускающие проверку с обеих сторон, рекомендуется контролировать со стороны слоя, обладающего меньшей жесткостью.

9.3.3. При контроле конструкций с внутренними элементами, обладающими периодической структурой (например, сотовыми заполнителями), перемещение преобразователя в бездефектных зонах сопровождается периодическим изменением уровня выходного сигнала и его спектра. Максимумы амплитуды сигнала наблюдаются над зонами, где жесткость опоры обшивки максимальна, минимумы - где она минимальна. Для сотового заполнителя минимумам соответствуют центры ячеек, максимумам вершины ячеек. Разброс показаний дефектоскопа, обусловленный периодической структурой сотового заполнителя, тем больше, чем меньше толщина обшивки и больше размер ячейки. Обычно дефекты соединения обшивки с заполнителем вызывают изменение сигнала, выходящее за пределы указанного разброса и выявляются. Однако возможны случаи (например, при толщине обшивки из алюминиевого сплава 0,3 мм и стороне ячейки заполнителя 6 мм), когда при контроле вручную отличать дефекты от центров ячеек затруднительно.

9.3.4. Уровни сигналов с движущихся и неподвижных преобразователей ПИ несколько отличаются вследствие фрикционных шумов, обусловленных взаимодействием преобразователя с неровностями поверхности контролируемого объекта. С увеличением скорости сканирования и степени шероховатости поверхности это различие возрастает.

Указанное различие необходимо учитывать при выборе скорости сканирования и настройке.

При контроле изделий с гладкими поверхностями (например, сотовых панелей с анодированными обшивками из алюминиевых сплавов) влияние фрикционных шумов невелико и скорость сканирования может составлять 5 - 10 м/мин.

С ростом шероховатости фрикционные шумы усиливаются и скорость сканирования приходится снижать. Она определяется экспериментально так, чтобы различие в сигналах

с неподвижного и движущегося преобразователя имело приемлемую для контроля величину.

Учет фрикционных шумов при настройке состоит в том, что уровни порогов в бездефектных зонах устанавливают не в статическом режиме, а при перемещении преобразователя с заданной скоростью.

При работе преобразователем ПС-101 с бесконтактным приемником упругих колебаний (микрофоном) фрикционные шумы отсутствуют. Однако микрофон реагируют на окружающие шумы.

9.3.5. При контроле плоских изделий перпендикулярность осей вибраторов к поверхности обеспечивается конструкцией преобразователей. Если изделия имеют заметную кривизну, то при сканировании преобразователи следует ориентировать так, чтобы отклонение оси преобразователя от нормали к поверхности изделия не превышало 3 - 5 градусов.

9.3.6. При контроле преобразователем ПС-101 изделий с криволинейными поверхностями следует иметь в виду, что энергия удара подвижной системы этого преобразователя зависит от расстояния h между исходным (стационарным) положением бойка и поверхностью объекта. Оптимальное значение h составляет около 8 мм. Для установки и проверки этого расстояния при контроле изделий с плоскими поверхностями используйте калибр (рис.9.3.1.). При оптимальном значении h калибр должен касаться бойка вибратора. Уменьшение и увеличение h ухудшает работу ударного вибратора.

При контроле изделий с вогнутыми поверхностями значение h увеличивается. Если его приращение ∆h превышает 1 мм, следует передвинуть всю систему относительно корпуса преобразователя в сторону объекта контроля на величину ∆h, повернув регулировочную ручку 5 (см. рис.4.3.3.). При возврате к контролю изделий с плоскими или выпуклыми поверхностями восстановите по калибру прежнее значение h при помощи поворота той же ручки, но в другую сторону.

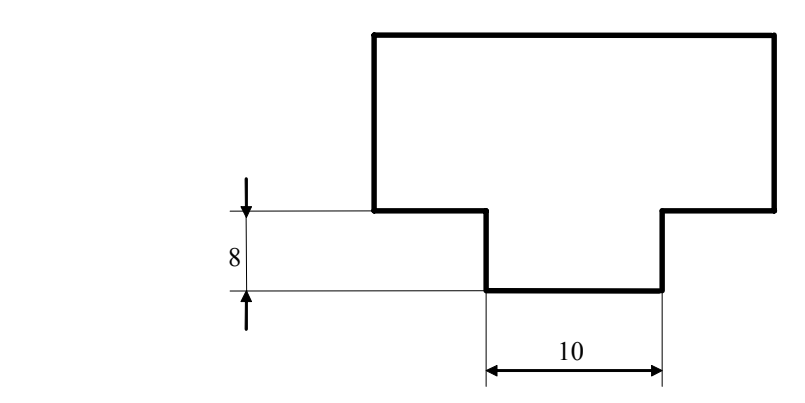

Рис. 9.3.1. Калибр для установки исходного положения бойка преобразователя ПС-101

9.4. Контроль изделий.

9.4.1. Контроль производится путем сканирования поверхности контролируемого изделия преобразователем.

9.4.2. Подготовить дефектоскоп к работе согласно разделу 7.

9.4.3. Провести контроль технического состояния дефектоскопа согласно пункту 8.1. раздела 8.

9.4.4. Произвести настройку дефектоскопа согласно пункту 8.2. раздела 8. Однако если в памяти дефектоскопа в базе данных программ имеется программа с сделанными настройками, то нет необходимости производить настройки заново, а нужно лишь загрузить соответствующую программу в разделе «База данных программ» (пункт 8.3 раздела 8). Также при необходимости не проводя настройки дефектоскопа можно использовать программу с настройками, загружаемую по умолчанию при включении питания дефектоскопа. При загрузке программы из базы данных программ или при использовании программы, загружаемой по умолчанию необходимо следить за соответствием текущего используемого преобразователя и преобразователя, для которого были произведены настройки в загружаемой программе. Если преобразователи не совпадают (об этом говорит надпись «Не тот преобразователь», появляющаяся при входе в раздел «Работа»), то необходимо либо заменить преобразователь, либо загрузить другую программу из базы данных программ, либо произвести настройку согласно пункту 8.2 и сохранить ее в «Базе данных программ».

9.4.5. Войти в раздел «Работа» для проведения контроля выбранного изделия. Для входа в раздел «Работа» нажмите функциональную клавишу F3, после чего появится контекстное меню, соответствующее разделу «Работа». В зависимости от выбранного при

#### РЭ-4276-006-52736667-05

настройке способа обработки и представления информации (режим «Разность спектров» или режим «След») появится соответствующее контекстное меню. При этом в левой части экрана появится прямоугольная область, в которой расположена либо разность опорного и текущего спектров, либо сумма модулей разностей амплитуд гармоник текущего и опорного спектров. В верхней части этой области располагается надпись: либо «Работа <Разность спектров>», говорящая о том, что включен подраздел Разность спектров раздела Работа, либо «Работа <След >», говорящая о том, что включен подраздел След раздела «Работа». При работе в режиме «Разность спектров» имеется возможность использовать подраздел «Контроль», в котором не отображается никакой графической информации, в которой нет необходимости при непосредственном проведении контроля. Кроме того, при использовании этого режима в разделе «Работа» имеется возможность наблюдать спектр текущего сигнала (функциональная клавиша F2). Независимо от выбора способа обработки и представления информации в разделе «Работа» осуществляется сохранение в «Базе данных результатов контроля» результата контроля, характеризующегося опорным спектром, текущим спектром, разностью спектров в режиме работы «Разность спектров» или суммой модулей разностей амплитуд гармоник текущего и опорного спектров в режиме работы «След». Для сохранения нажмите функциональную клавишу F6 (Сохранение результатов контроля). При этом появляется соответствующее окно с надписью в левой верхней части «Работа <Сохранение результатов контроля>», которая говорит о том, что включен подраздел Сохранение результатов контроля раздела Работа.

Ниже расположена строка:

Номер результата контроля: 001

При помощи клавиш управления  $\Leftarrow$  - «больше»,  $\Rightarrow$  - «меньше» или  $\Downarrow$  - «вниз»,  $\Uparrow$  - «вверх» осуществляется выбор номера результата контроля. После установки номера результата контроля нажмите функциональную клавишу F6 для сохранения результата контроля.

9.4.6. Установить преобразователь на начало поверхности контролируемого изделия и производить сканирование поверхности, регистрируя при этом дефектные области.

9.4.7. Конкретные методики контроля и критерии разбраковки изделий разрабатываются потребителем.

### **10. ТЕХНИЧЕСКОЕ ОБСЛУЖИВАНИЕ**

10.1. Техническое обслуживание дефектоскопа проводится персоналом потребителя из подразделения службы контрольно-измерительной аппаратуры (КИП) или

аналогичных, подробно изучивших принцип действия, конструкцию и устройство дефектоскопа.

10.2. Техническое обслуживание включает следующие работы:

- профилактический осмотр;
- периодическая поверка дефектоскопа метрологической службой.

10.3. При профилактическом осмотре проверяется состояние и надежность крепления органов управления, соединительных кабелей и преобразователей. Осмотр проводится перед началом каждой смены, при этом устанавливаются и устраняются обнаруженные неисправности.

10.4. Периодическая поверка дефектоскопа проводится метрологической службой в соответствии с методическими указаниями «Дефектоскоп АД-701. Методика поверки».

# **11. ВОЗМОЖНЫЕ НЕИСПРАВНОСТИ И СПОСОБЫ ИХ УСТРАНЕНИЯ**

11.1. Возможные неисправности и способы их устранения приведены в табл.11.1.

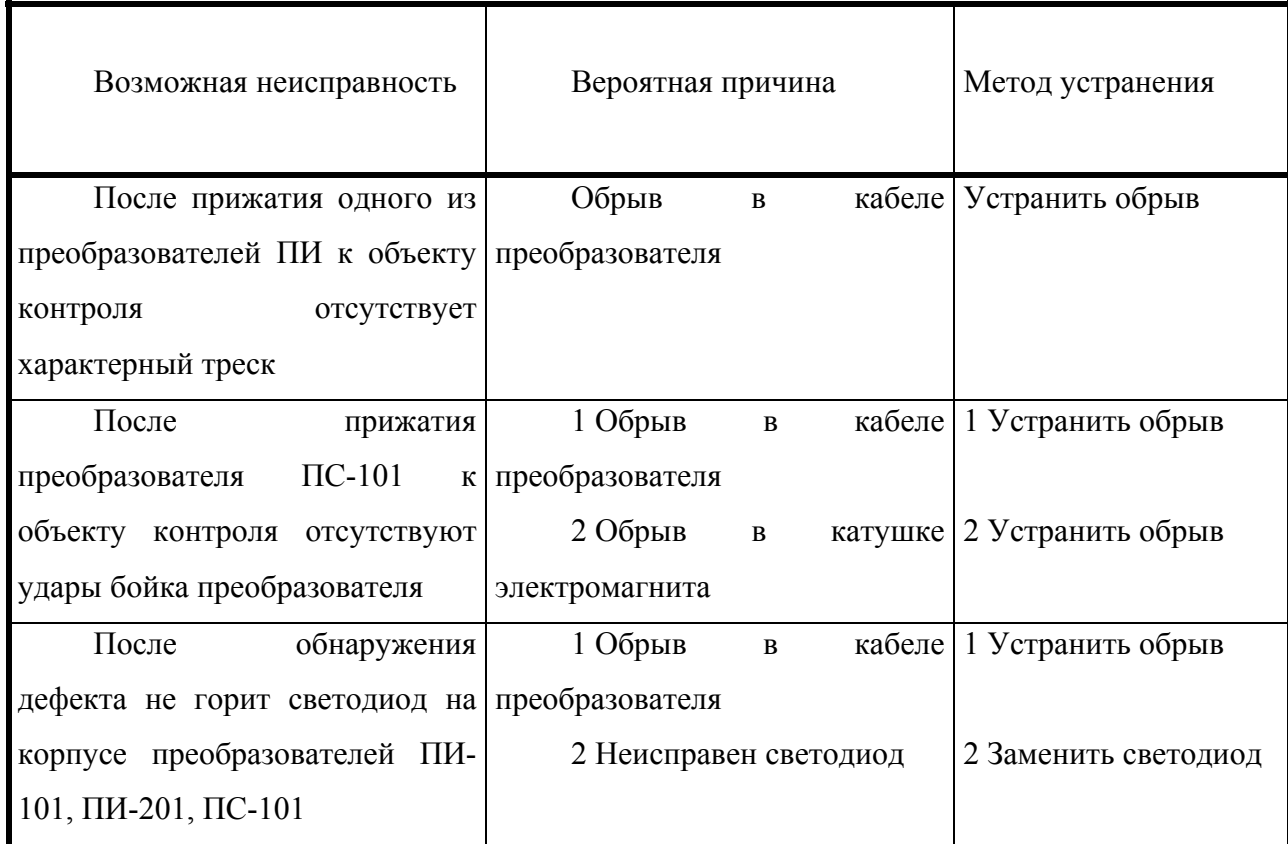

Таблица 11.1.

# **12. ПРАВИЛА ТРАНСПОРТИРОВАНИЯ И ХРАНЕНИЯ**

12.1. Транспортирование упакованных дефектоскопов должно производится любым видом крытого транспорта (кроме морского) и в отапливаемых отсеках самолетов.

Условия транспортирования:

- температура от +1 до +40<sup>0</sup> С

- относительная влажность 85% при температуре +25 $^0$  C

12.2. Упакованные дефектоскопы должны храниться на стеллажах в сухом помещении в соответствии с условиями хранения 1 по ГОСТ 15150-69. В помещении для хранения не должно быть токопроводящей пыли, паров кислот и щелочей, а также газов, вызывающих коррозию и разрушающих изоляцию.

12.3. Дефектоскопы в транспортной таре можно хранить в течении 6 месяцев, при этом транспортная тара должна быть без подтеков и загрязнения.

12.4. При хранении дефектоскопа более 6 месяцев его следует освободить от транспортной упаковки и содержать в условиях хранения 1 по ГОСТ-15150-69

## **13 СВИДЕТЕЛЬСТВО О ПРИЕМКЕ**

Дефектоскоп акустический АД-701 соответствует техническим характеристикам, изложенным в настоящем руководстве по эксплуатации, и признан годным к эксплуатации.

Дата выпуска

Представитель ОТК

м.п.

# **14 ГАРАНТИИ ИЗГОТОВИТЕЛЯ**

14.1. Предприятие-изготовитель гарантирует соответствие дефектоскопа требованиям настоящего руководства по эксплуатации при соблюдении потребителем условий эксплуатации в течение гарантийного срока - 12 месяцев со дня покупки.

14.2. Предприятие-изготовитель обязуется в течение гарантийного срока безвозмездно ремонтировать дефектоскоп (вплоть до замены дефектоскопа в целом), если за этот срок дефектоскоп выйдет из строя или его характеристики окажутся ниже норм установленных техническими условиями. Безвозмездный ремонт или замена дефектоскопа производится при условии соблюдения потребителем правил эксплуатации, транспортирования и хранения.